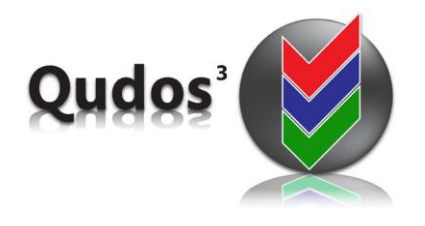

# **TECHNICAL SUPPORT ARTICLE**

**TSA 0007 - Relates to:** Adding a Master Document List viewer on an intranet or Sharepoint site – external to the Qudos 3 application.

[www.qudos-software.com](http://www.qudos-software.com/)

## **Adding a Master Document List viewer**

#### **Purpose and scope**

This article describes the process of setting up a Master Document List viewer outside of the Qudos 3 application. The viewer is essentially a replica of the Master Document List in Qudos 3. It allows users to search, find and open documents without the need to log into the main application. It therefore does not have the standard security controls, and should only be placed on a 'trusted' site where access is otherwise controlled. For that reason it is only available to self-hosted customers. The Master Document List viewer requires Qudos 3 version 3.24 or later.

#### **Pre-requisites**

Qudos 3 must be installed prior to installing this application. Refer to the Release Notice and Administrators Guide for instructions.

#### **Installation**

The necessary files are in MasterDocList folder on the product DVD or as supplied via download.

Run setup.exe to install the software on the server. The setup programs will create a nominated folder that contains the application files and a matching Virtual Directory entry in IIS. Select the Application Pool that is used for the main Qudos application for use with this application.

The document folder must have the appropriate property settings. Using Windows Explorer, right-click the Docs folder and select 'Properties'. On the 'Security' tab, ensure that the 'Network Service' account has at least modify permissions to the Docs document directory.

After installing the software you must configure the Web.Config file in the main application directory. This will connect the application to the database.

Open Web.Config in a text editor, and look for the appSettings section – which will be as per (or similar to) the following:

<add key="ConnectionString" value="Initial Catalog=QS3SQLProd; Data Source=(local); UID=Qudos; PWD=Qudos1; Persist Security Info = False"/>

Where:

- **Initial Catalog** = The SQL database name
- **Data source** = Server name, or IP address. If application and database are on the same server, an entry of "(local)" may be used. Do not include brackets if using a server name or IP address for the data source. If you are using SQL2005 Express, the data source will be <Computer Name>\SQLEXPRESS
- **UID** = SQL User or Login ID (e.g. as created above)
- **PWD** = SQL Login password (e.g. as created above).

If you do not password-protect SQL server, the PWD=x; section of web.config may be deleted.

Edit the Web.Config file in the main application directory to reflect your installation, and save.

Copy the SQL server update script to your database server, then run the script against your Qudos database using Microsoft Query Analyzer (for SQL 2000 users) or Microsoft SQL management Console (for SQL 2005/2008 users). This script will add 3 extra configuration entries required to support this new application.

### **Running the Application**

To run the application, enter http://<server>/MasterDocumentList/default.aspx into your browser address bar.